#### 9050dn service manual

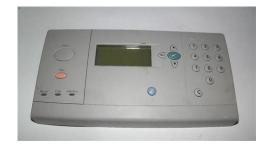

File Name: 9050dn service manual.pdf

**Size:** 2125 KB

Type: PDF, ePub, eBook

Category: Book

**Uploaded:** 23 May 2019, 15:38 PM

Rating: 4.6/5 from 564 votes.

## **Status: AVAILABLE**

Last checked: 8 Minutes ago!

In order to read or download 9050dn service manual ebook, you need to create a FREE account.

# **Download Now!**

eBook includes PDF, ePub and Kindle version

- Register a free 1 month Trial Account.
- ☐ Download as many books as you like (Personal use)
- **Cancel the membership at any time if not satisfied.**
- **☐ Join Over 80000 Happy Readers**

#### **Book Descriptions:**

We have made it easy for you to find a PDF Ebooks without any digging. And by having access to our ebooks online or by storing it on your computer, you have convenient answers with 9050dn service manual . To get started finding 9050dn service manual , you are right to find our website which has a comprehensive collection of manuals listed.

Our library is the biggest of these that have literally hundreds of thousands of different products represented.

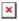

#### **Book Descriptions:**

# 9050dn service manual

A table accompanies each explodedview diagram. Each table lists the item number for the replaceable part, the asso ciated part number for the item, the quantity, and a description of the part. Note When looking for a part number, pay careful attention to the voltage listed in the desc ription column to make sure that the part number selected is for the correct prin ter model. Ordering parts All standard part numbers listed are stocked and can be ordered from HP's Customer Services and Support Organizati on CCSO. Consumables, supplies, accessories, FRUs, and documentation continued Product number Service number Exchange number Description Printe r. Consumables, supplies, accessories, FRUs, and documentation continued Product number Service number Exchange number Description Printe r Consumables, supplies, accessories, FRUs, and documentation continued Product number Service number Exchange number Description Printe r Common torque v alues Material HP recommended torq ue value Plastic to metal 5.5 lbin Metal to metal 10 lbin PCBA 5.5 lbin Plastic to plastic 5. 5 lbin T wo tables at the end of this chapter li st all of the part's shown in this chapter t able 54, "Alphabetical parts list," on page 291 lists the parts in alphabetica l order, and table 55, "Numerical parts list," on page 296 lists the parts in numerical order by par t number. Both tables list the appropriate figure in t his chapter that shows the par t. Note Parts that have no item number or part number listed are not FRUs and cannot be ordere d. External covers and panels Figure 134. Printer external covers and panels 9 5 1 4 3 2 3 6 17 12 7 13 10 11 8 18 15 14 16 20 17 19 20 21 22 23 Left door and diverter 3 4 2 1 Tabl e 34.Right cover asse mbly 1 2 3 4 5 6 4 Table

35.http://www.newdesert.pl/userfiles/candy-aqua-1000-washing-machine-manual.xml

 hp 9050dn service manual, hp 9050 service manual, bactec 9050 service manual pdf, bactec 9050 service manual, laserjet 9050 service manual, hp laserjet 9050dn service manual, service manual 9050dn, 9050 service manual, laserjet 9050dn service manual, hp 9050 service manual pdf, 9050dn service manual, hp 9050dn service manual.

Internal components 1 of 4 9 7 6 3 5 4 1 2 3 4 8 12 10 11 13 13 13 13 13 13 14 14 14 14 14 15 15 16 16 16 16 17 17 18 19 20 Internal components 2 of 4 11 8 7 5 3 2 1 4 5 6 6 9 10 12 12 17 15 14 13 15 16 18 19 20 20 Internal components 3 of 4 1 1 14 2 2 2 2 2 2 2 4 3 4 7 6 5 8 9 13 10 12 11 Internal components 4 of 4 12 7 3 2 1 4 6 5 8 11 10 9 13 12 12 12 12 13 13 13 13 13 Drum feed d rive assembly 2 1 Table 40. Fuser d elivery drive assembly 1 2 3 4 Table 41. Car tridge lifter assembly 1 2 Table 42. Paper input unit 1 1 1 1 1 1 1 1 1 2 Table 44. Registration assembly Table 45. Transfer roller assembly 1 2 3 Table 46. Deliver y assembly 1 2 4 5 6 3 9 8 7 10 PCA ass embly location 1 2 3 4 Table 48.Tray 4 ma in body 1 of 2 11 6 5 4 3 2 1 10 9 8 8 7 8 8 10 10 12 13 14 15 16 18 17 Tray 4 ma in body 2 of 2 7 6 4 3 2 1 5 8 8 8 8 8 8 8 9 10 Tray 4 drive assembly 2 1 Table 51. Tray 4 PCA location 1 2 3 4 Table 52. Tray 1 assembly 1 2 5 3 4 Table 53. Alphabetical parts list continued Description Part number Figure and page. Alphabetical parts list continued Description Part number Figure and page Alphabetical parts list continued Description Part number Figure and page. Alphabetical parts list continued Description Part number Figure and page Numerical parts list continued Part number Description Figure and page. Numerical parts list continued Part number Description Figure and page. This page requires Javascript. Modify your browsers settings to allow Javascript to execute. See your browsers documentation for specific instructions. Click here Select from the products you own. Thus, the warranty has been removed from this product. Any warranty support needed would be completed by the third party that sold the product. Please use the product number and serial

numbers of the new product to validate warranty status. Any warranty support needed would be completed by the reseller that sold the product. It matches the product Please enter a Product Number to complete the request. <a href="http://columb-sklep.pl/userfiles/candy-alise-650-user-manual.xml">http://columb-sklep.pl/userfiles/candy-alise-650-user-manual.xml</a>

Learn more about HPs privacy policy This process can take several minutes depending on the number of warranties being checked. We apologize for this inconvenience and are addressing the issue. Please try again shortly. Service Manual Replace parts in the reverse order of their removal. Directions for difficult or critical replacement procedures are included. 7. Solve problems Malfunction troubleshooting, controlpanel error messages for HP LaserJet M9040 MFP and HP LaserJet M9050 MFP; 8. Parts and diagrams; Appendix A. Service and support; Appendix B. Specifications; Appendix C. Regulatory information; Index. Download HP LaserJet M9040 MFP and HP LaserJet M9050 MFP. Service Manual All trademarks and copyrights in the published materials belong to their respective owners. HewlettPackard Printer User Guide. 9050 Printer pdf manual download. The only warranties for HP products and services are set forth in. HP shall not be liable for technical. For price and ordering information or to place the item in your shopping cart, select a Part Number in the table. The hp Laserjet 9050 has the power and versatility to meet even the most demanding of print environments. With its beefed up 533mzh processor RIPonce. VEHICULAR GATE OPERATOR. HP. 53382. MODEL. SERIALVOLTS. PHASE. AMPS. 60 Hz. MAX GATE LOAD. DoorKing, Inc., Inglewood, CA. 9050065U4. The LaserJet 9050 fixed a number of issues that the 9000 had, and it is what we think of when someone asks What is a trouble free printer. HP LaserJet 9050 dn n. The only warranties for HP products and services are set forth in the express warranty statements accompanying such products and services. Nothing herein. Products for HP LaserJet 9000, 9050 Maintenance available at www.LaserJet as a brand name identifies the line of dry electrophotographic DEP laser printers. HP LaserJet 9000 Printer series; HP LaserJet 9040 Printer series; HP LaserJet 9050 Printer series. HP LaserJet P1500 Printer series. HP LaserJet.

Reload to refresh your session. Reload to refresh your session. HP LaserJet 9000 and 9050 Printer Service Manual, and the. HP LaserJet 9000 9040 9050 maintenance kit installation manual. C9152A HP LaserJet 9000 9050 9040 maintenance kit. Tray 1 manual feed roller kit for HP LaserJet 9000 9040 9050. Includes 1 pickup roller, 1 feed roller, 1 separation roller. Email to a Friend. Availability In stock. LaserJet as a brand name identifies the line of dry electrophotographic DEP laser printers. HP LaserJet P1500 Printer series. Reload to refresh your session. Reload to refresh your session. Nothing herein should be construed as constituting an additional warr ant y. HP shall not be liable f or technical or editorial errors or om issions contained here in. HP Lase rJet 9000n pr inter C8520A The HP L aserJet 90 00n pr inter comes standard with 64 MB RAM, wi deformat printing, two 500 sheet trays tray 2 and tray 3, a 100 sheet multip ur pose tray optiona l tray 1, a nd an embe dded HP Jetdirect pri nt ser ver. HP La serJet 9000dn printe r C85 21A The HP L aserJet 90 00dn pr inter c omes st andard with 64 MB RA M, wide for mat printing, two 500 sheet trays tray 2 and tray 3, a 100 sheet multip ur pose tray optiona l tra y 1, a n embedded HP Je tdirect pr int s er ver, and an option al duplex pri nting acces sor y duplex er for printing o n both sid es of pape r.Reso lut ion z 600 dots p er inch d pi with Resolution Enhancem ent techn olog y REt.T one r z HP Ultr aPrecise print cartr idge. The cap acity is rated at an av era ge 30,000 pag es with 5% co ve rage.PCL 6 also includes 80 scalab le T rueT ype f onts and one bitmappe d Line Printer F ont. Enhanced m emory and me mory exp ansio n z The HP La serJet 9000 Series p rinters come with 64 M B of mem ory and can be expanded to 384 MB. Wireless printing z The printer supports wireless printing with the installa tion of a F ast InfraRe d Conne ct pod.

### http://www.raumboerse-luzern.ch/mieten/3m-manual-navy

Interf ace connection z Bidirectio nal ECP type C para llel port IEEE1284 com pliant. Networking z Thr ee EIO sl ots f or ha rdd isk acce ssor y or pr int ser ver i nstal lat ion. Duty cycle z 300,000 im ages pe r month. T able 1. Features o f the HP LaserJe t 9000 Se ries pri nters continued Reso lut ion

z 600 dpi w ith REt.T oner z HP Ultr aPrecise print cartr idge. The cap a city is rated at an av era ge 30,000 pag es with 5% co ve rage.PCL 6 also includes 80 scalab le T rueT ype f onts and one bitmappe d Line Printer F ont. PS language z P ostScript 3 PS em ulation. A utomatic language swi tc hi n g z The printer a utomatic ally det ermines and s witches to the ap propriate language f or the print job.Wireless printin g z The printer sup ports wireless printing with the installation of a F ast InfraRe d Conne ct pod. Interface connection z Bidirectio nal ECP type B para llel port IEEE1284 compl iant.Networking z T wo E IO slo ts for har ddi sk access or y or pr int ser ver ins tall ati on.A n example of a ser ial number is USBB123 456. The top l abel als o contai ns powerrating and regulato r y inform ation.HewlettP ackard does no t suppor t replacem ent of com ponents on the pr inted circuit a ssemblies. Order access ori es from HPS. Phone listings z HPS f or U.S. 800 752 0900 z HPS for Canada 800 387 3867 z HPS for Europe 49 7031 142253 Exchange program HewlettP ackard off ers rem anuf actu red assem blies f or som e par ts. Consumables The pr inter has two con sumables the p rin t car tridge and the prev en tive maintenance k it.Make sure t hat all four pri nter feet are lev e l. Do no t install on car pet or on other so ft surfaces. I f the pr inter i s place d near a window, make sure th at the wi ndow has a cur tai n or blind to block dire ct sunlight.

#### http://www.btrcontrols.com/images/bravia-kdl-40w5500-manual.pdf

Note Before purchasi ng large quantitie s of pr int m edia, make su re that it meets the requi rements that are specified in this service manual and in the HP LaserJet Pr inter F amily Pr int Med ia Guide. Alwa y s test pr int media before buying lar ge quantit ies. Note HewlettP ackard neither warrants nor r ecommend s the use of a par ticular brand of paper or pr int m edia. Media pr oper t ies ar e subject to manufacturing c hanges, and H P has no contr ol ov er such change s. Although testin g media he lps to characteri ze the manufacturer's performanc e and p rocess qu ality, the cust omer ass umes all responsibility for the quality and performance of media. Make sure that the paper is of good gual ity, and free of cuts, nicks, tears, spo ts, loose par ticles, dust, wrin kles, voids, and cur led or bent edges. Note Some pr in t media might mee t all o f the guide lines in this manual and still not produce satisf actory results. This might be the result of im prope r handling, unaccept able temperature and humidity levels, or other variables over which HP has no control. If you are unsur e what type of pape r you are loading such a s bond or recycled, che ck the label o n the package of paper. Hint Do not purch ase more media than can be easily used in a short time about 3 months. Media that is stored for long periods experiences heat and moistur e extremes that can be dam aging. Pl anning is important to prevent dama ge to a large s upply of m edia. Special m edia specifications The following sections describe specifications for sp ecial me dia that can be used in these printers. En velope specifications Succes sful printing on env el opes depends up on the quality of the envelopes. Envelope fold lines can var y conside rably, not only between manufacturers, but also within a box from the same manufacturer.

#### http://www.btrcontrols.com/images/bravia-ex700-manual.pdf

When selecting envelopes, consider the following components z Construction—Prior to printing, envelopes should lie flat with less than 10 mm 0.39 inch curl, and have wellcons tructed seam s. z Condition—Envelopes should not be wrinkled, nicked, or otherwise damaged. Sendenvelopes straight through the printer, entering at tray 1 and exiting from the faceup bin. Note For the best print quality, position margins no closer than 15 mm 0.6 inch from the edges of the envelope. A void printing over the area where the envelope seams meet. Envelopes that have adhe sive strips or flaps Check to make sure that envelopes that have peeloff adhe sive strips, or more than one flap that folds over to seal, use a dhesives that are compatible with the heat and pressure in the printer. The extra flaps and strips might cause wrinkling, creasing, or jams, and can even damage the fuser. Label specifications CAUTION To avoid damaging the printer, use only labels that are recommended for laser printers. Never print on the same sheet of labels more than once and never print ton a partial sheet of labels. Label scan peel off sheet swith spaces

between the lab els, causing j ams. See fig ure 9 f or accep table arrangeme nt schemes. Note Pri nt labels fr om tra y 1 only. Send l abels straigh t through the pr inter, entering at tray 1 and exiting from the faceup bin. Note If problems occur whi le printing transpar encies, use tra y 1. Send transpar encies s traight through the printer, entering at tray 1 and exiting from the faceup bin. Preprinted forms and special letter head Many preprinted forms and special letterhe ad papers perform well in HP L aserJe t printers. However, these papers undergo processes that alter their or iginal character istics, and care must be taken to ensure that they conform to HP specifications.

Al l specia l paper s should be wrapp ed in moi sture proof wrappin g when th ey are purchas ed from the paper converter or printing house. The principle cause of offset is ink that is not fully drie d or that cannot withstand the printer fu sing temperature. Note Do not use lowtemperature inks t he kind that is used in ther mography. The printer fusing process can loosen the foil, and loose foil can interfere with the mechanical and electronic operation of the prin ter. Emboss ed paper, with or witho ut foil, can also caus e multifeed jams. Multip le emb ossed pr int me dia sheet s tend to s tick to one an other. Media that cont ains cutout s or perforations A void me dia that contains c utouts or perforations f or these reasons z Cut fibers absorb more mo isture and can in crease waviness and me dia cur l. This decreases the pri nt quality near the cutout or perforated area. If the shar p edge is facing the pri nt car tridge dru m during printing, it can so ratch the drum surface. Chemica lly treate d media Coatin gs such as la cquers, pol ymers, lam inations, or other c hemical s pro tect the pa per, but can cause problems in the fuser and transfer areas of HP Las erJet pr inte rs. The su rf ace re sistiv ity and moisture c ontent can be greatly altered, resulting in printguality problems. Hard surface coatings increase wear on the rollers an d media gu ides. All c hemic ally trea ted med ia must meet HP specifi catio ns for fusing co mpatibil ity. Synthetic media Syntheti c media those ma nuf acture d from ma nmade fi bers do n ot perform as well as bond medi a in any printer, especially HP La serJet printers. All synthetic media must meet HP specifications, especially for caliper and fusing compatibility. Coated media Do not u se coated media. Most coated media does not meet the spec ificatio ns f or fus ing compa tibility and o ther spec ifications for HP Lase rJet printer s.

Other specia l media z Odd sizes check m inimum and m aximum su ppor ted sizes in chap ter 2. z Carbonless m edia carbonle ss media NCR i s not suppor ted by HP LaserJet pr inte rs.Note tha t recycle d medi a might not be as bright as indicated in the specific ations. HP recommends that recycle d media con tain no m ore than 5% groundwood. Stor ing pri nt medi a Ideally, the p rin ting an d media s torage environmen t shoul d be at or near room temperatu re, and should n ot be too dr y or too humid. Remember that paper is hygroscopic; it absorbs and loses moist ure rapidly. Heat work s with hu midity to damage paper. Heat cau ses the moisture in paper to evaporate, while cold ca uses it to cond ense on the sheets. Heating systems and air conditioners remove most of the humid ity from a room. As a package is opened and used the paper is used, it loses moisture, caus ing Hum id weather o r water cooler s can c ause the h umidity in a room to increa se. As a p ackage of pape r is ope ned and used, it absorbs any excess moistur e, causing light pri nt and d ropouts. Also, as paper los es and g ains moistur e, it can dis tor t. This can c ause ja ms. Therefore, prin tmedia s torage and handli ng are as i mpor tant as the paper making pr ocess itself. Media st orage environm ental con dition s directly affect the feed operation. Customer s should not pu rchase mor e med ia than ca n easil y be used in a short time about three months. Media that is stor ed for long per iods might experie nce he at and mois ture extremes, which can caus e damage. Pl anning is impor tant to prevent damage to a large supply of media. Unopened paper in sealed packag es can r emain s table f or sever al months before use. Opened packages of pape r hav e more poten tial for en viron mental d amage, especially if they are not w rapped with a moisture proof barr ier.

Th e follo wing g uideline s shoul d be helpfu l when e valuating the papersto rage environment z P

ap er shoul d be stor ed at o r near roo m temperature. If the pr inter environm ent is s ubject to extremes, unwrap only the amount of paper to be used during the days operation to prevent unwante d moisture chang es. En velope storage Proper storage o f env elopes contr ibutes to g ood pr int q ualit y. E nv el opes should b e sto red flat. If air i s trapped in an env elope, and cr eates an air bubb le, then the env elope mi ght wr inkle d urin g pri nting. P aper weight equivalence tab le Use this table to deter min e approximate equivalent points in weight specific ations of her than U.S. bond weight. For example, to determ ine the equivalent of 2 0lb U.S. bondweight paper in U.S. cover weight pape r, loc ate the b ond weight in row 3, second c olumn and scan ac ross the row to the cover weight in the four th colum n. The equivalent is 28 l b.Use for ref e rence on ly. 0.23 47 119 65 80 97 108 176 176 53 134 74 90 110 122 199 1 99 54 137 7 5 93 1 13 125 20 3 203 58 146 80 9 8 120 133 216 216 65 165 90 111 135 15 0 244 24 4 66 169 92 1 14 138 1 54 250 250 67 171 94 115 140 155 253 253 70 178 98 120 146 162 2 64 26 4 72 183 10 0 123 150 166 271 271 T able 10. Such repair is not c ov e red by the HewlettPac kard warranty o r se r vice agreem ents. Proper ties such as weight, composition, grain, and moisture content are important factors affecting pr inter p erf or mance and outp ut quality. Def ault set tings remain when the printer is s witched o ff or is res et unles s y ou reset all f actory def aults fro m the Resets menu. C ANCEL J OB OR S TOP z Cancels the curre nt print job. The time it takes to cancel depends on the size of the print job. Press the b utton only once. The numeric keypad provides as hortcut key to items in the menus if the d e vice is in an i dle state.

Pr essing the numbers that corr espond with the position of the menu item opens that menu. F or example, to pr int a c onfiguration page, the customer can press 22. The first 2 represents the Inf or mation me nu, which is the secon d menu. The second 2 represents the Print configuration page command, whi ch is t he second it em in t he Informati on menu list. The menus ch ange dyn amicall v. The Configure device menu has f lexible menus that can be u sed to configure accessor ies depending on what acce ssor ies are available, so the nu mber se quence might not be the s ame for all devices. Pressin g a number s hould corr espond to the sa me sequenc e that is used when navigating to that ite m in the list and pressing. The exception to this approach is when the di splay contains a list of values. In th is case, typing the number moves to that i tem in the list but does not select the item. This is the same for continuous values that can be specified by using the nume ric keypad. F or example, to specify the number of copies, the customer presses the appro priate number a nd then pr esses. Open a men u. Each men u has a n assign ed number. No eff ect. No eff ect. No eff ect. Specify the numer ic value. No eff ect. Note Settin gs that you se nd from software programs override default settings. Temporary settings are the values that are set thr ough a s oftware program for the cur rent pr int job. T emporar y s ettings rem ain i n eff ect u ntil the c urrent pr int j ob is fin ished. Contr olpanel defaults are the values that a re specified by selecting a control panel i tem and pressing. The printer retains default settings even when power is tur ned off. Factory defaults are preset at the factor y and are the per mane nt default values for each menu item. Setting the display language Method 1 1 Press to open the menus. 2 Press or to scroll to CONFIGURE DEVICE, a nd th en press.

3 Press or to scroll to SYSTEM SETUP, and then p ress. 4 Press or to scroll to LANGUAGE, and then p ress. 5 Press or to scrol l to the app ropr iate lan guage, and t hen pres s. Method 2 1 Press and hold while turning on the printer. 2 Hold until all three LED indicator lights are illuminated at the same time. 3 Press or to scrol l to the desired language, and then press. Note F or Japanese, T urkish, Czech, Russian, Hungarian, and Polish, the language selection changes the default symbol set for the specific language. For all other languages, the default symbol set is PC8. Setting the tray registration 1 Press to open the menus. 2 Press or to scroll to CONFIGURE DEVICE, and then press. 3 Press or to scroll to PRINT QUALITY, and then press. 4 Press or to scroll to SET REGISTRATION, and then press. You can select a tray by specifying a SOURCE. The default SOURCE is tray 2. If you want to set the registration for tray 2, go to step 7. Ot

herwise, proc eed to the n ext step. 5 Press or to scroll to SOURCE, and then p ress. 6 Press or to se lect a tray, and then pr ess. After se lecti ng a tray, the control panel display retur ns to the SET REGISTRATION men u. 7 Press or to scroll to PRINT TEST PAGE, a nd th en press. 8 F ollow the in structions on the pr inted page. Registration page 1 of 2 Registration page 2 of 2 Y ou can override any control panel setting from the printer driver and through most software programs. Each menu is described in a separate table in this section. Menu items appear only if their associated option is installed, or their functions are activated. All menus and the ir associated items are available when the printer is online.

In menu mod e, if no buttons are pres sed for approximately 30 s econds, the s ystem a utomatically ret ur ns to the to p lev el and disp lays either an e x isting error or one of the f ollowing message s z READY, if the printer is online z OFFLINE, if the printer is offline Note Items appear on ly when th e assoc iated optional a ccessor y is installed or the associate d function is activated. Printer driver and s oftware comm ands overri de the p rinte r contr olpane l setting s. F rom the con trol pane l, you can pr int a menu map that shows the c urrent pr inter conf iguration. Addition al menu item's can appear on the control panel, depending on the optional access ori es that are currently inst alled in the printer. The following is a list of me nus that are available from the control panel, and where to f ind in f o r mation about ea ch menu. Many of these values can be ov err idden fr om the print driver or a software program. You might want to store the menu map near the printer f or reference. The contents of the menu map varies, depending on the optional accessories that ar e installed in the pri nter. Select an item fr om the men u map 1 P r e s s to op en the m enu s. 2 Press or to scrol l to the required menu, and t hen press. 3 Press or to scroll to the page desired, and the n press. If a j ob requir es a PIN be f ore it can be pri nted or deleted, ap pears next to the PRINT or DELETE command and a PI N must be typed. If a jo b requires a PIN to de lete, appears next to the DELETE comman d and a PIN must be provided. 4 If you select PRINT, the pr inter prompts you to specify the number of copies to print 1 to 32,00 0. Information menu Topri nt an infor mation pa ge, scroll to t he informa tion pa ge that y ou want an d press.. Item Ex pla natio n PRINT MENU MAP Genera tes a me nu map that sh ows the lay out an d current set tings of the cont rol menu it ems.

The printer will back up one screen to SET FRONT TO BACK when the page is completed. PRINT CONFIGURATION Generates a page detailing the current configuration of the printer. The printer will ret urn to the onli ne READY state when the page is completed. PRINT SUPPLI ES STATUS PA GE Genera tes a pa ge that shows the number of pages remaining for each supply in the printer. The printer will ret urn to the online READY state when the page is completed. PRINT USAGE PAG E Genera tes a pag e that con tains inf or mation that could be used for cost accounti ng. T his item is only av aila ble if a hard disk is inst all ed. The printer will ret urn to the onli ne READY state when the page is complete d. PRINT FILE DIRE CTORY Genera tes a directory page containing in formation for all in stalled massstor age devices. The printer will return to the onli ne READY state wh en the page is com plete d. PRINT PCL FONT LIST Genera tes a typ ef ace li st of a ll PCL f onts that are a vail ab le on the printer. The printer will ret urn to the onli ne READY state when the page is completed. PRINT PS FONT LIST Generates a type face list of all PS f onts that are available on the printer. The printer will return to the online READY state when the page is completed. Some items in this menu such as duplex and manual feed are available from specific software programs, or from the printer driver if the appropriate driver is installed. Pr in terdr iver and software program setting s ov err ide con trolpanel settings. CASSETTE If set to CASSETTE, the tr a y must be configured with a size and type, but it then functions like all of the other t rays. The size is detected if the switch is in the ST ANDARD position. Substitute the tray num ber f or.Th e def ault va lue f or each pap er type is AUTO. The fuse r mode can only be ch anged from this me nu option on the control pan el.

AUTO Utilizes the optim um mo de for t hat media type. NORMAL N ormal temper ature; prints at 50 p ages per minute p pm. LOW Lo w temperat ure; prints at 50 ppm. HIGH1 R aises the t emperature, prints at 50 ppm. HIGH2 R aises t he temper ature; prints at 32 p pm. SPECIAL U se t his mo de t o pr int at nor m al sp eed s wit h a 40seco nd del ay added to the beginning of the ne xt job. After each 400 pages are p rinted, the firs t page of t hat job is pr in ted at a slower spee d in or der to clean the fuser. No defects should be notice able on the printed page. This is not a pref erred setting. CA UTION If you change the fuser mode to HIGH1 or HIGH2, be sure to change it back to the default when you are done printing. Setting a paper type to HIGH1 or HIGH2 might shorten the life of some consu mables, such as the fuser, and might cause other failures or jams. Item V alues Exp lanation Printing submenu Some item s in this menu ar e av ailable from a s oftware program, or from the p rint er dr iver if the appropr iate d river is i nstalle d. Pr inter dri ver and softwarepr ogram settings ov erride controlp anel settings. Use the numeric keypad to selec t the number of cop ies. Subst itute the tr a y number f or. This menu on ly appears wh en the cu stom s witch in the selected tra y is in the c ustom s ize po sitio n. The use r selects the X and Y dimensions of the custom paper size by using the ruler labels in the trays. Only the installed bins appear on the m enu. This mode can be o verridden in side a print j ob b vusing an edgetoedg e PJL v ar iab le. Both f onts are not av ailable at the same time. NO Up to 78 10p itch characters can be printed on on e li ne. Item V alues Ex plana tio n This item m ight not appea r, depending on the fo nt that you select ed. A symbol set is a unique grouping of all of the char acters in a font. PC8 or PC 850 is recomme nded f or linedra w charac ters.

https://conqviendisan.vn/vi/3m-manual-navy